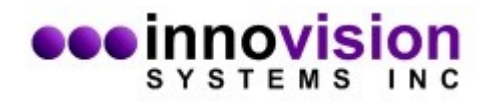

This document will guide you along in the installation of MaxA software.

You must download MaxA from the Innovision Systems Inc. website at: [www.innovision-systems.com](https://www.innovision-systems.com/Downloads/ProductDownloads.php).

Once downloaded, double click on the file to launch the installer.

Click **Next** on the first Window.

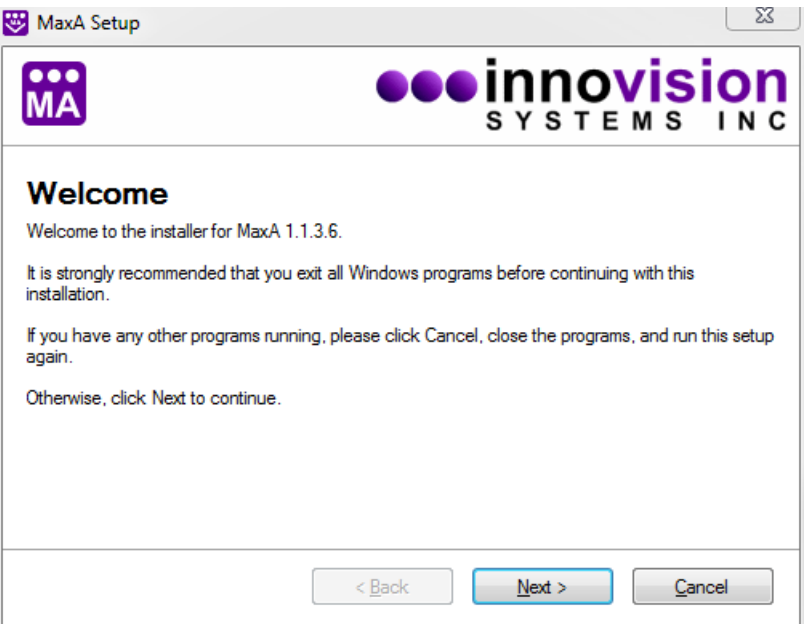

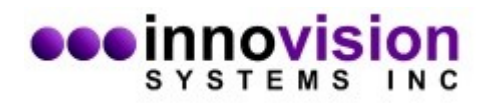

Choose to accept the license agreement. If you do not agree to the terms of the license agreement, the software will not be installed. Click **Next** after your decision.

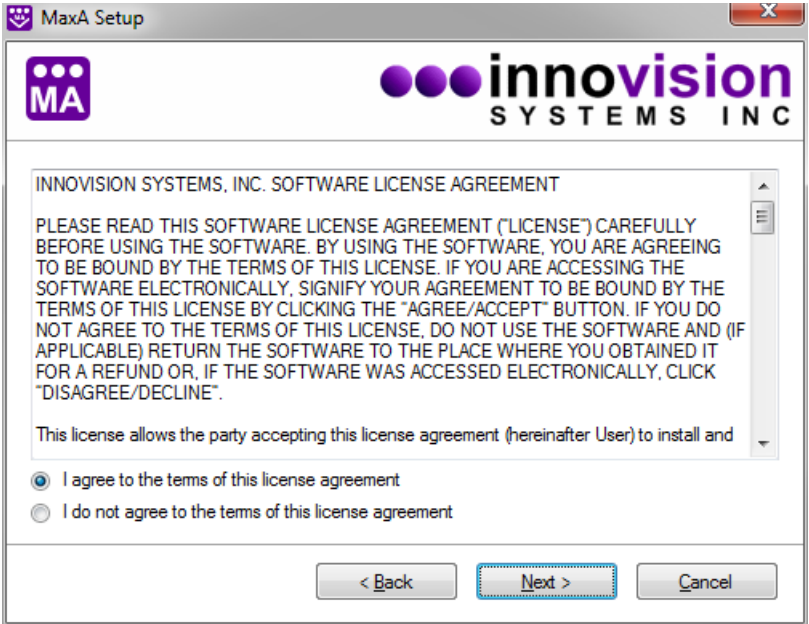

Please do not change the default directories of the installation. This will ease support personnel should you need support. Click Next.

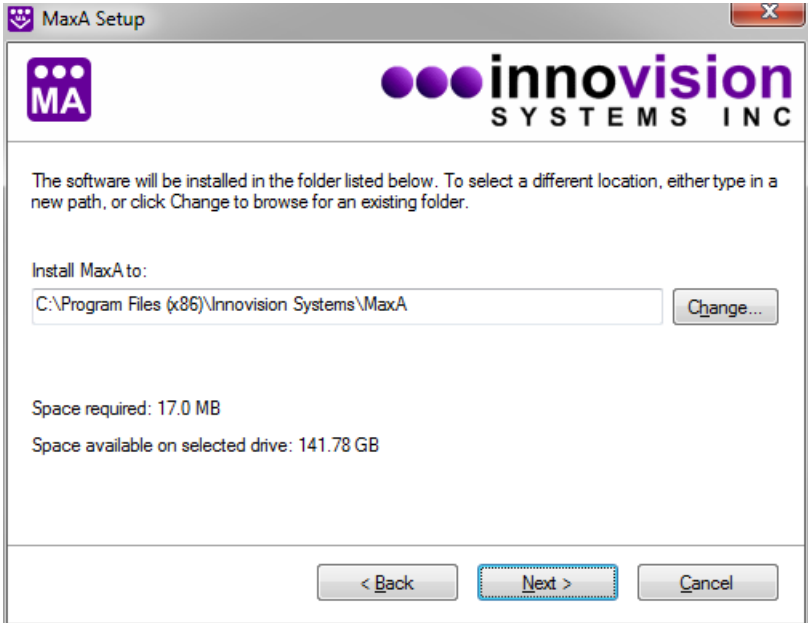

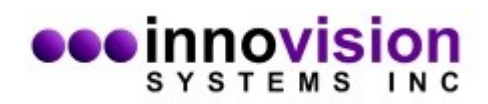

Click on the option you would like for shortcuts and click **Next**.

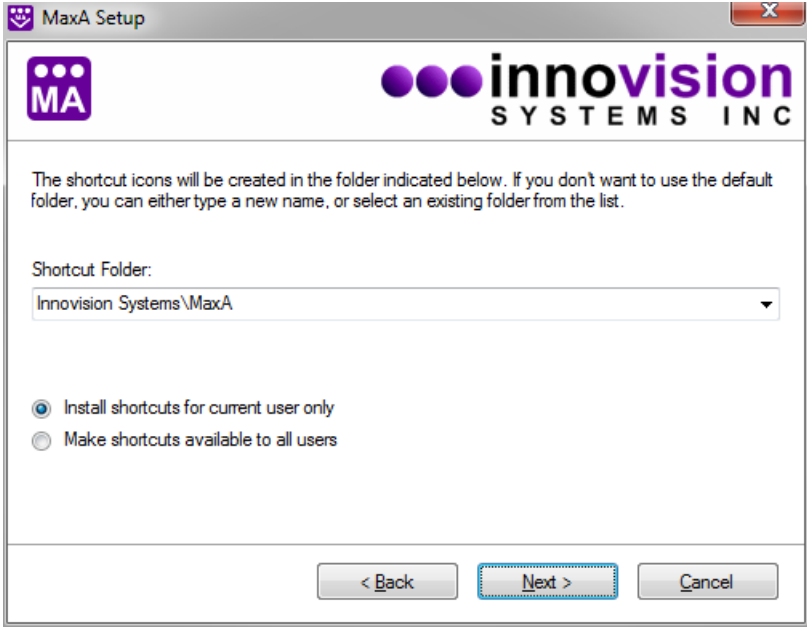

Verify that the settings are correct and select Next.

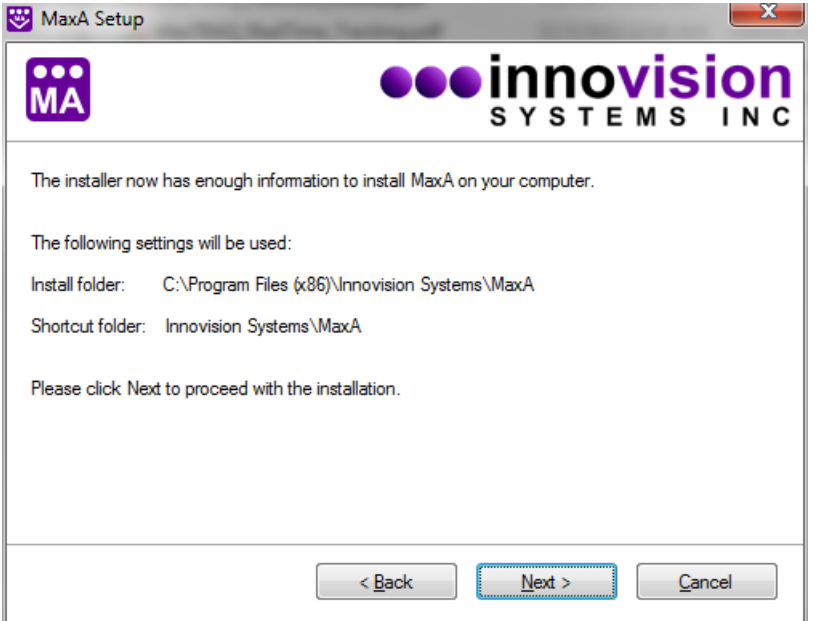

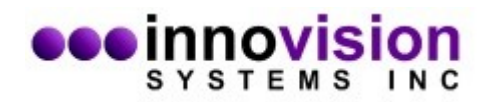

The software install is now complete. Select **Finish** to exit the installer.

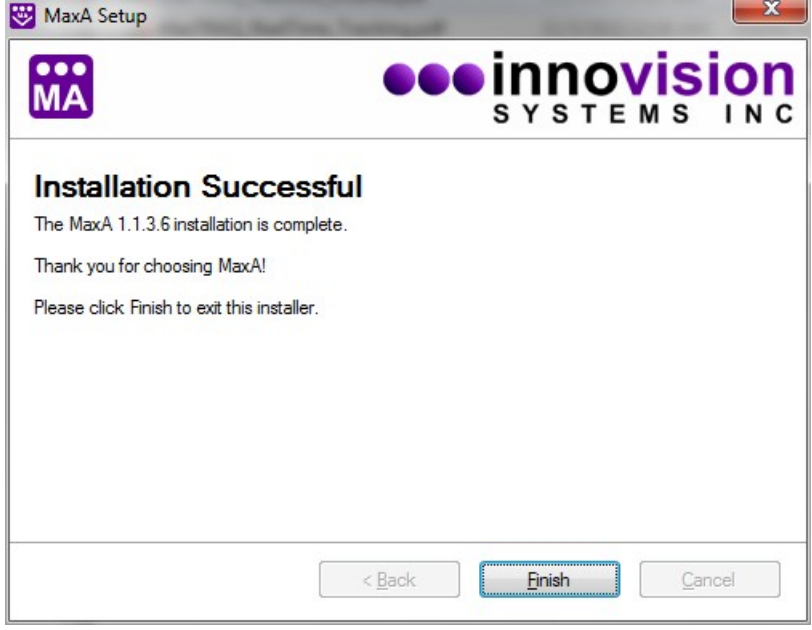